#### Rational Quality Manager Best Practices

Sanjay Jagannath, IBM Rational *Product Manager*, Rational Quality Management

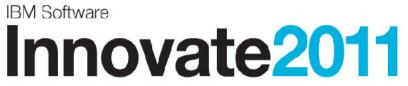

The Premier Event for Software and Systems Innovation

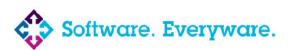

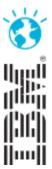

<sup>-</sup>lorida

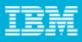

#### IBM Rational Quality Manager (RQM) Best Practices

#### Agenda

**Deployment Planning** 

Administration

Governance

General Usage/Productivity

Test Execution

Questions

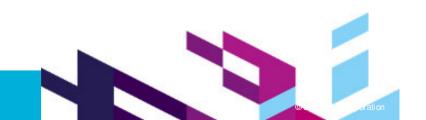

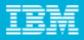

### **Deployment Planning**

Topics

Topologies Artifact Organization Deployment Options

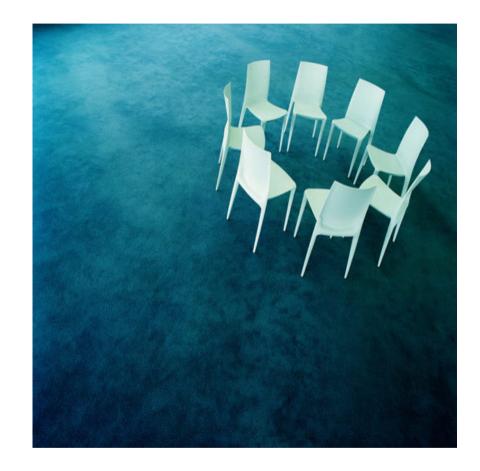

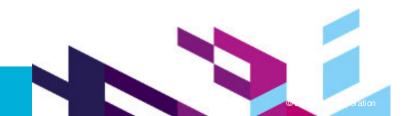

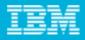

#### Deployment Planning Recommended Topology: Two Tiers, Single Server Environment

For smaller organizations involving less than 100 users and/or 250K artifacts

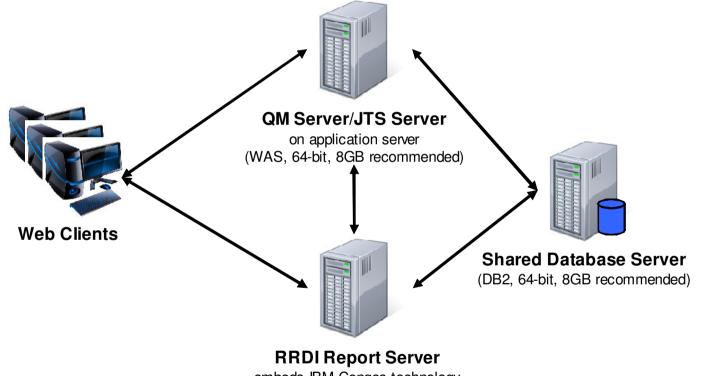

embeds IBM Congos technology

See article "Building products from applications" to understand the new jazz architecture for RQM.

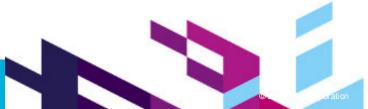

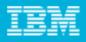

#### Deployment Planning Recommended Topology: Three Tiers, Distributed Environment

For larger organizations involving more than 100 users and/or 250K artifacts

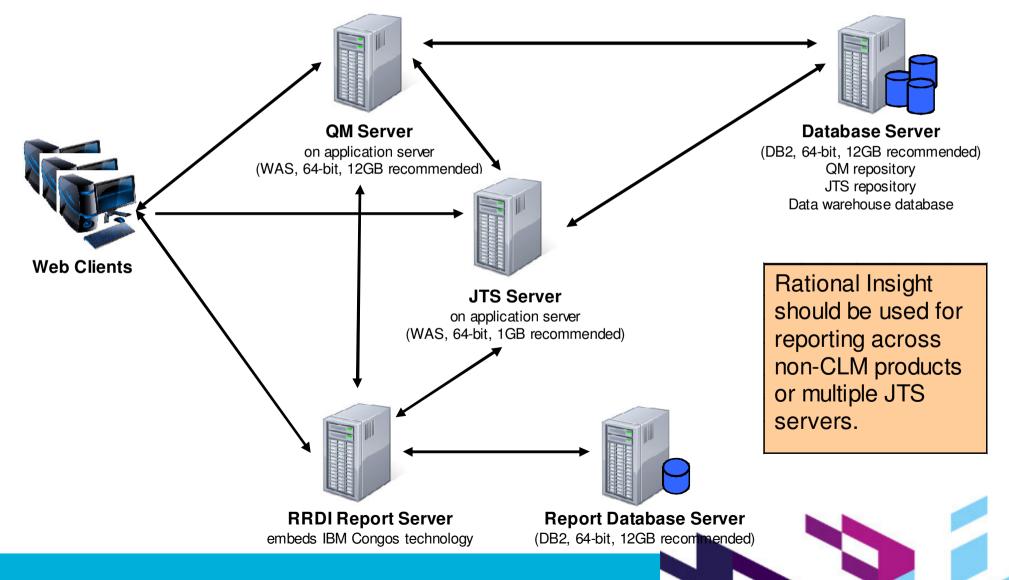

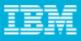

Category types are custom fields that support an enumerated set of values. Several enhancements have been made in RQM 3.0.1 to improve organizing artifacts with category types.

- Custom attributes are custom fields of one of the following types:
- Text (Small) 250 character limit
- Text (Medium) 1000 character limit

Integer

Date/Time

Artifact Categories
 Test Plan
 Test Case
 Test Script
 Test Suite
 Test Case Execution Record
 Test Suite Execution Record
 Test Case Execution Result
 Test Suite Execution Result

Custom Attributes
 Test Plan Attributes
 Test Case Attributes
 Test Script Attributes
 Test Suite Attributes
 Test Case Results Attributes
 Test Suite Results Attributes

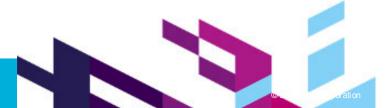

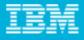

Both are useful for filtering (finding) artifacts in the views and for obtaining metrics (counts).

| Grou | p by: 🕻 | Jngrouped 🛓   | *                 |                  |                      |   |                |      |                      | Type Filter Text |        | B          |
|------|---------|---------------|-------------------|------------------|----------------------|---|----------------|------|----------------------|------------------|--------|------------|
| Show | M All 💊 | / Items per p | page              | H Pi             | revious   1   Next 🕨 | 1 |                | Sa   | •                    | = 🕺 🛠 🗙 I        | •      |            |
|      |         | ID            | Name              | Application 🐁    | Function 😤           |   | Test Phase 🐁   | ١    | Prep<br>Neight<br>≜1 | Tags             | Weight |            |
|      |         |               |                   | PlantSeedlings 💌 | Any                  | ~ | Any [          | ⊻l   | >0 📦                 | EndUser          | ¢.     | ei←<br>ei← |
|      |         |               |                   |                  | 2                    |   |                |      | /                    |                  |        | Run        |
|      | E       | 347           | Plants - Login    | PlantSeedlings   | Login                |   | Developer Test | 9    | 5                    | web20, EndUser   | 5      |            |
|      |         | 350           | Plants - Browse C | PlantSeedlings   | Order Tracking       |   | Developer Test | /    | 10                   | web20, EndUser   | 20     |            |
|      |         | Ca            | tegory types      |                  |                      |   | Custom at      | ttri | bute                 | S                |        |            |
|      |         |               |                   |                  |                      |   |                |      |                      |                  | , J    |            |
|      |         |               |                   |                  |                      |   |                |      |                      |                  |        |            |

View Test Cases

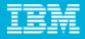

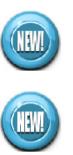

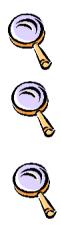

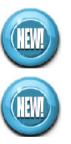

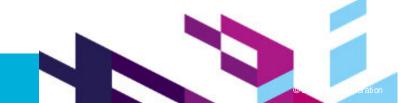

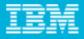

# **EXAMPLE**: custom report showing execution status across the values of a test case category type, **Flagship Scenario**

#### Execution Status by Flagship Scenario using Weight

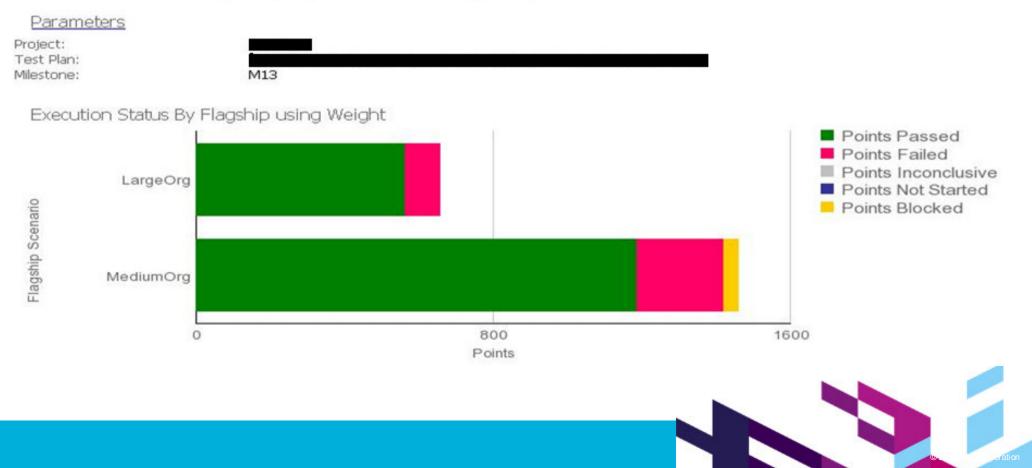

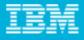

**EXAMPLE**: using subcategory types to represent a linear hierarchy of test plans

Summary section of Product01 Regression Test Plan Overview of the test plan. Categories ¥ 1Q2011 Release: \* ¥ Product: Product01 Domain01, Domain03 ¥ **↓**↑ Domain: \* Filter By Categories  $\square$   $\neg$ View Test Plans ¥ App02, App23 Filter By Categories: Release > **↓**↑ Release Application: \* 1Q2011 ¥ Application-Regression Type: \* Group by: Ungrouped 🗸 -Product01 Domain01 + Show All 💉 Items per page I Previous 111 Domain03 + Product02 + ID Name Owner Rele State 1Q2012 2Q2011 287 Product01 Regression ... E: Draft usr008... 1Q2 2Q2012 3Q2011 + Showing 1-1 of 1 items M Previous |1|1 4Q2011 Type

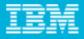

**EXAMPLE**: defining test case subcategory type values for each parent value to tune selections for CLM Product FVT teams using the same project area

| Linear<br>hierarchy<br>through<br>subcategory                                                 | Summary<br>Use the theme, category and<br>be based on tester hours, un<br>Categories<br>CLM Product: *<br>Category: * | function features to group your test cases along related items or l<br>its of work, or priority.<br>Quality Manager<br>Test Execution                                       |
|-----------------------------------------------------------------------------------------------|----------------------------------------------------------------------------------------------------|----------------------------------------------------------------------------------------------------|
| Function values<br>that apply when<br><b>Test Execution</b><br>Category value<br>is selected. | Function: *<br>Test Phase:<br>Weight: *                                                                               | Other<br>Unassigned<br>Adapter Framework<br>Datapools<br>Execution Records<br>Execution Results<br>Execution Sequence<br>Keywords<br>Manual Testing<br>Other<br>RFT<br>More |

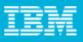

**EXAMPLE:** using custom text attributes in a test case execution result to solicit any deviations and a test lead's subsequent disposition.

> Deviations and Disposition were defined as Medium (Text) custom attributes.

| Action: Reject  | ⇒ State: Draft                                                                                                    |                                                   |
|-----------------|----------------------------------------------------------------------------------------------------|---------------------------------------------------|
| ID:             | 114                                                                                                    |                                                   |
| Actual Result:  | Inconclusive                                                                                                    | *                                                 |
| Host Name:      | Local Computer                                                                                                    |                                                   |
| Owner:          | usr030 dev030                                                                                                    |                                                   |
| Test Plan:      | 65: VA TP 1                                                                                                    |                                                   |
| Test Milestone: |                                                                                                    | Start Time:                                       |
| Test Case:      | 1,996: VA TC 1                                                                                                    | End Time:                                         |
| Test Script:    | TS1                                                                                                    | Total Run 1                                       |
| Test Data:      | Unassigned                                                                                                    |                                                   |
| Build           | Unassigned 🌽 🖳                                                                                                    |                                                   |
| Weight:         | 100                                                                                                    |                                                   |
| Categories 🏾    |                                                                                                    |                                                   |
| Categories      | 8                                                                                                    |                                                   |
| Attributes      | -                                                                                                    |                                                   |
| Deviations :    | Was not prompted to log in<br>an existing defect.                                                                        | n when creating a link to                         |
| Disposition :   | The log in prompt was cha<br>appear; that is, it should a<br>already logged in. If that's<br>open a defect and fail this | ppear only if you aren't<br>not what you observed |

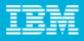

#### Deployment Planning Deployment Options

Consider the current and future RQM needs of all projects/teams. Consider tradeoffs for each deployment option.

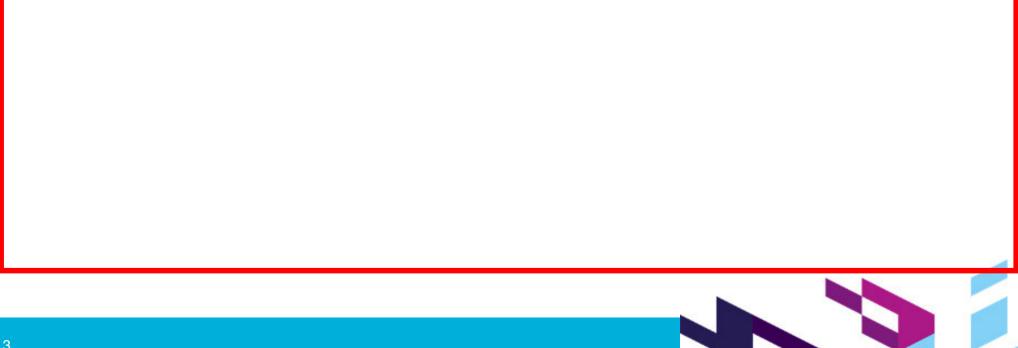

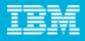

### Administration

#### Topics

Artifact visibility

- Permission changes
- Process sharing across project areas
- User administration

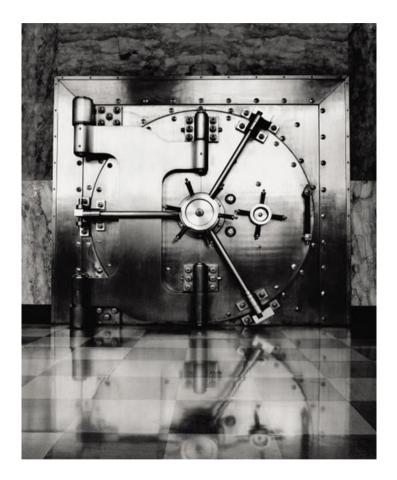

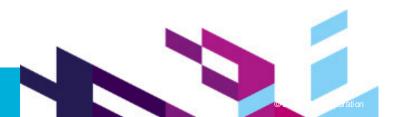

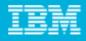

#### Administration Artifact Visibility

In RQM 2.0, artifact visibility was restricted to members of the project area hierarchy. In RQM 3.0.1, visibility can be set to the server level or further restricted.

**Upgrade recommendation:** if you do not desire an open system, ensure the read access of imported projects is <u>not</u> set to **Everyone** before deploying RQM 3.0.1.

In RQM 3.0.1, the Everyone selection grants read only access to **all** users. Projects created in RQM 2.x had this selection set by default. If **Everyone** is selected in a project area, whatever permissions are enabled for the **Everyone (default)** role will apply to non-Members as well as members with no assigned roles.

| Overview                                                                                                    | Timelines                                                                                       | Roles                                                           | Permissions                                        | Access Contro                     | Releases<br>Categories                               |
|----------------------------------------------------------------------------------------------------|-------------------------------------------------------------------------------------------------|-----------------------------------------------------------------|----------------------------------------------------|-----------------------------------|------------------------------------------------------|
| Work Items                                                                                                    | Process D                                                                                       | escription                                                      | RequisitePro                                       |                                   | Calegones                                            |
| Access Contr                                                                                                    | rol                                                                                             |                                                                 |                                                    |                                   |                                                      |
|                                                                                                    |                                                                                                 | ol, grant acc                                                   | ess to users in the                                |                                   | olicitly grant access to the<br>lote that repository |
|                                                                                                    | s will always ha                                                                                | ave access.                                                     |                                                    | 52                                | 1. 11                                                |
| administrator<br>If this project :                                                                                 | area shares its                                                                                 | process, ar                                                     |                                                    | d a project area tha              | at uses the process will be                          |
| administrator<br>If this project :<br>able to read th<br>Grant read ac                                             | area shares its<br>nis project area                                                             | process, ar                                                     | iyone who can rea                                  | d a project area tha              |                                                      |
| administrator<br>If this project a<br>able to read th<br>Grant read ac<br>Sevenyone                                | area shares its<br>nis project area                                                             | process, ar<br>1, regardless                                    | iyone who can rea<br>: of the setting on t         | d a project area tha              |                                                      |
| administrator:<br>If this project :<br>able to read th<br>Grant read ac<br>Everyone<br>No one (re                  | area shares its<br>his project area<br>ccess to:                                                | process, ar<br>1, regardless<br>1istrators onl                  | iyone who can rea<br>: of the setting on ti<br>Iy) | d a project area tha              |                                                      |
| administrator:<br>If this project a<br>able to read th<br>Grant read ac<br>O Evenyone<br>O No one (re<br>O Members | area shares its<br>nis project area<br>c <b>cess to:</b><br>pository admin<br>of the project ar | process, ar<br>1, regardless<br>histrators onl<br>rea hierarchy | iyone who can rea<br>: of the setting on ti<br>Iy) | d a project area tha<br>his page. |                                                      |

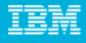

#### Administration Permission Changes

Upon installation, RQM 2.x is a completely open system; all permissions are enabled for all built-in roles. RQM 3.0.1 is much more restricted for **new** project areas **by default**: Read access is restricted to members of the project area hierarchy.

Users for which no roles have been defined only have permission to view artifacts.

If you are upgrading from RQM 2.x, recommend you review/ adjust the permissions for the roles within the project areas. New permissions that were added in RQM 3.0.1 (e.g., Save Execution Result>Edit Actual Result) need to be manually enabled in projects imported from earlier versions of RQM.

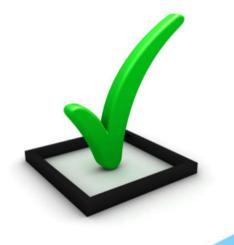

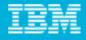

#### Administration Process Sharing Across Project Areas

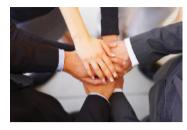

If you have the need to seed new project areas with a common set of roles and permissions:

Define a project area with the common set of roles and permissions and enable other project areas to use its process. NOTE: this will make this project area visible to anyone who can see a project area that uses the process so limit this project area to just shareable process content.

Process Sharing

Roles, permissions, preconditions and configuration data can be shared between project areas. A project area can choose to provide this information, consume this information, or not participate in sharing.

- 🔘 Do not share this project area's process
- 🥘 Allow other project areas to use this project area's process
- 🔘 Use the process from another project area for this project area

In creating new project areas, apply the last process sharing option and reference the common process project area.

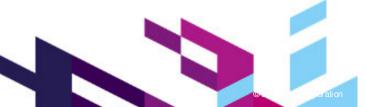

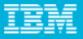

#### Administration Process Sharing Across Project Areas

In defining permissions in the common process project area, you can control whether settings for a permitted action can be overridden.

| 📄 🔲 <mark>Save Test Case</mark> |  |
|---------------------------------|--|
| 🗸 Archive                       |  |
| Create                          |  |
| Create Section                  |  |
| Edit                            |  |
| 🗸 Lock                          |  |
| Remove Section                  |  |
| 🗸 Unlock                        |  |
| 💿 🔲 Save Test Cell              |  |
|                                 |  |

Final (ignore customization of this operation in child areas)

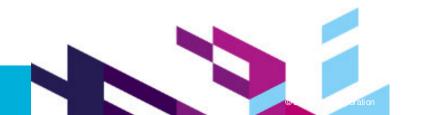

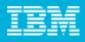

#### Administration User Administration

You can create or edit user account and licensing information in

The various Application (QM, CCM, RM) User Administration pages.

The Jazz Team Server User Administration pages. These serve as a single point for user and license management in a CLM install.

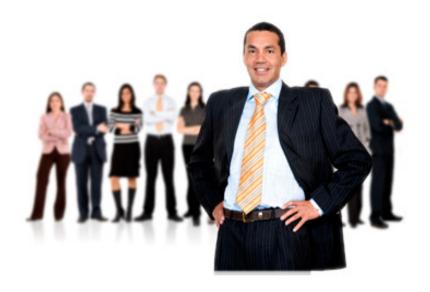

To edit Application-specific user settings, you will need to use the Application user Administration page.

Common user information is synchronized across the Applications and the Jazz Team Server.

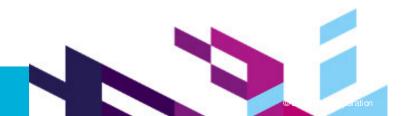

#### IBM

#### Governance

#### Topics

Artifact ownership

- Artifact history
- **Required fields**
- **Execution Result enhancements**

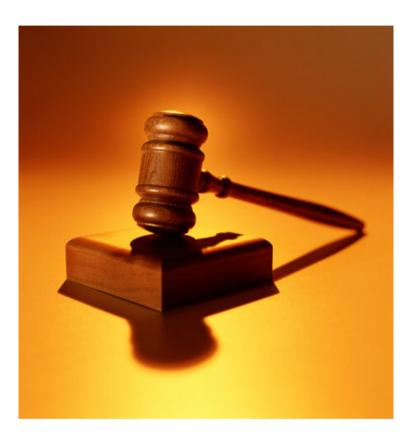

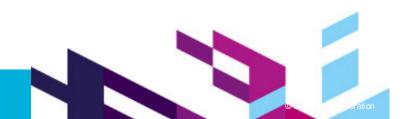

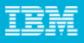

#### Governance Artifact Ownership

An Owner field was added to the test plan, test case, and test script artifact editors to allow you identify the person responsible for maintaining such artifacts.

The Owner field is also shown in corresponding artifact views to allow you to sort, filter, group by, or bulk update it. This allows you to determine if artifact ownership is appropriately balanced across the team and to efficiently reassign ownership in response to resource or assignment changes.

| Test Case 01            | ?      |               |
|-------------------------|--------|---------------|
| Originator: Adm1 Archt1 | Owner: | Adm13 Archt13 |

| Grou | nb pà   | Un   | grouped       | ~          |           |       |                             |             |
|------|---------|------|---------------|------------|-----------|-------|-----------------------------|-------------|
| 10   |         | ~    | lterns per pa | age        |           | ы     | Previous   <b>1</b> , 2 , 3 | 3,4,5,6,    |
|      |         | ID   | Risk 🙁        | Suspect    | Name      | State | Owner 🐁                     | Application |
|      |         |      | Any 🔽         | Any        |           | Any 💌 | Any 💌                       | Any 💌       |
|      | <b></b> | 41   |               | \$         |           | Durd  | Adm1 Arcl                   | cht13       |
|      |         | 2000 | 00000         | 050        | Testcase1 | Draft | Admin13                     | 12.0.7.0.08 |
|      | E       | 47   | 00000         | $\diamond$ | TC2       | Draft | U33 T Lea                   | ad33        |
|      | E       | 3    | 00000         | $\diamond$ | JS req 2  | Unde  | User3 S N                   | lanager3    |
|      | E       | 4    | 00000         | $\diamond$ | JS req 3  | Draft | usr001 de                   | w001        |
|      |         | 8    | 00000         | $\diamond$ | TC from   | Draft | 🔲 usr002 de                 | w002        |
|      | E       | 9    | 00000         | $\diamond$ | TC from   | Draft | usr011 de                   | rv011       |
|      |         | 10   | 00000         | $\diamond$ | TC1       | Draft | More                        |             |

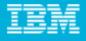

#### Governance Artifact History

Artifact history is now viewable in the UI via the **History** link. Requesting a PDF of history was moved to the History page.

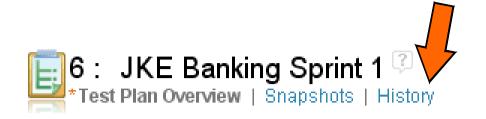

| Display Items fron |
|--------------------|
| Unassigned 🔽       |
| Unassigned         |
| Today              |
| Yesterday          |
| PastWeek           |
| Custom             |

You can now view History for a designated timeframe.

History provides another means of recovering prior rich text content (e.g., if a snapshot was never taken). Simply access **Before** text via the **See Details** link and then copy the desired text.

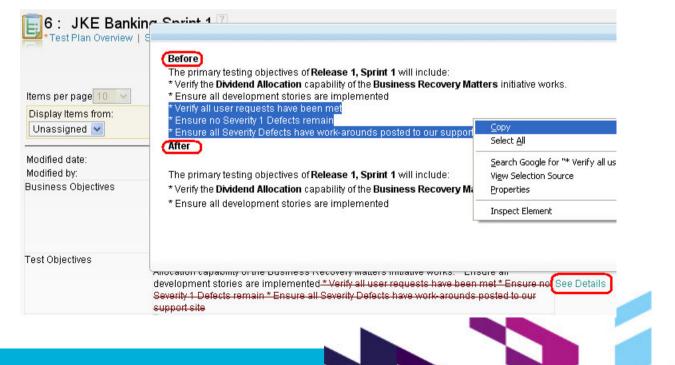

#### IBM

#### Governance Required Fields

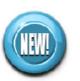

If you use a category type as one of your metrics, you can define it as required to ensure more accurate data in an artifact view or report.

Likewise, custom attributes can be defined as required.

Required fields are only enforced on saving an artifact. Artifact editors flag required categories/attributes with a red \* and show an error message on the field when a Save is attempted.

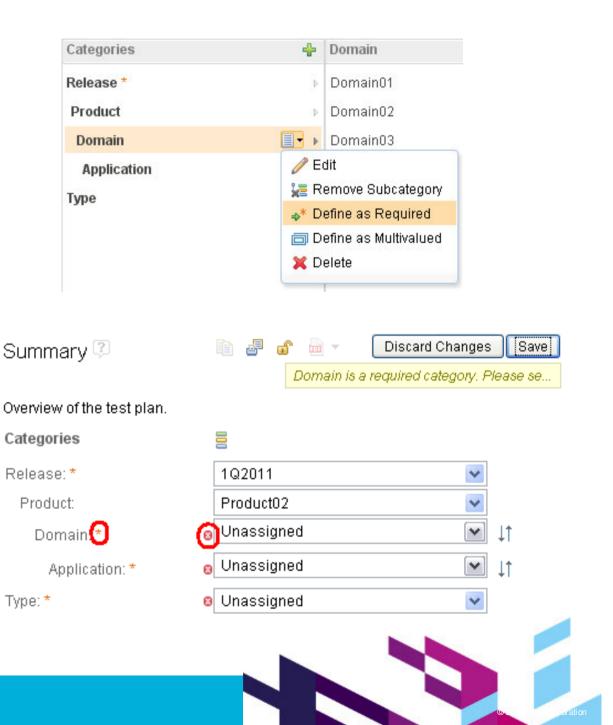

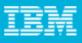

#### Governance Execution Result Enhancements

If you need to tightly monitor test case execution results, you can use the new **Action** field in the editor and the **State** column in the view to implement a primitive review/approval process.

You can also use custom attributes to solicit additional information (as shown earlier).

A warning prompt appears on a Save when a given slider is not set for certain Actual Result values.

To prevent an execution result from being modified, you can lock it.

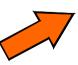

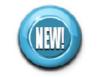

| Action: Select Action | State: Draft ⇒ |   |
|-----------------------|----------------|---|
| Select Action         |                |   |
| Ready for Review      | /              |   |
| ID:                   | 132            |   |
| Actual Result:        | Inconclusive   | ~ |
|                       |                |   |

| Action Red | uires E-Signature  |           |
|------------|--------------------|-----------|
| Jser Id    | amburke@us.ibm.com |           |
| Dassword   |                    |           |
|            |                    |           |
| Reason     |                    |           |
|            |                    |           |
|            |                    |           |
|            |                    | OK Cancel |

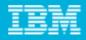

## General Usage/Productivity

Topics Navigation Finding artifacts Rich text editing

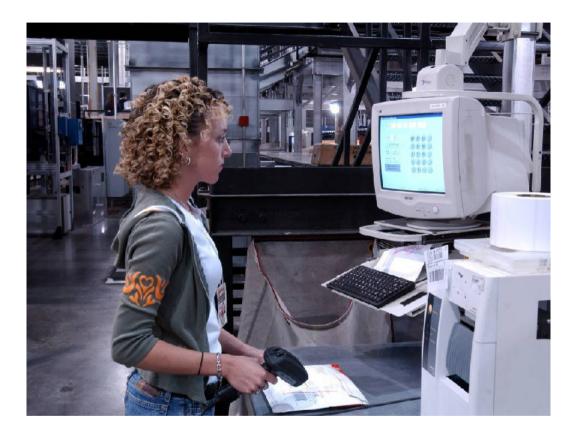

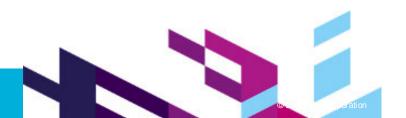

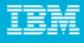

#### General Usage/Productivity Navigation

Once logged in, you can switch between projects from the Home menu.

| P SVT_RQM                 |   |
|---------------------------|---|
|                           |   |
| Personal Dashboards       |   |
| 🔡 All Personal Dashboards |   |
| Quality Management        | < |
| My Projects All Projects  |   |
| 🗊 SVT_BF                  |   |
| SVT_CALM                  |   |
| SVT_Common                |   |
| • 🇐 SVT_RQM               |   |
| SVT_RRC                   |   |
| 👼 All Projects            |   |

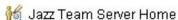

The Admin menu is now in the banner bar next to the Help.

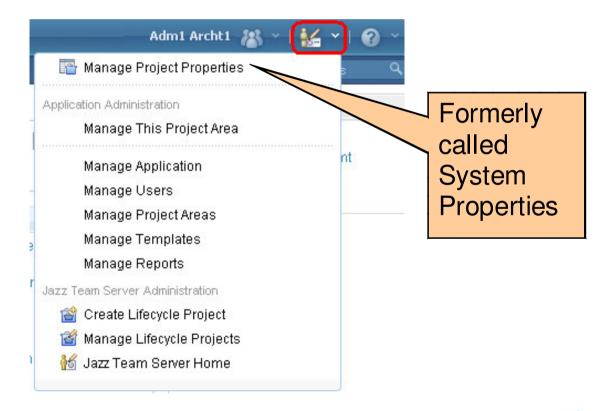

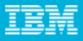

#### General Usage/Productivity Navigation

Exposing filterable columns in the artifact views.

| View    | Test Pla  | ans 🔋                  |           |                        |           |                      |          |
|---------|-----------|------------------------|-----------|------------------------|-----------|----------------------|----------|
| Group k | y: Ungrou | ped 💌                  |           |                        |           | Type Filter Text     |          |
| Show /  | ltem:     | s per page             | I Previo  | us   <b>1</b>   Next 🕨 |           | 🛷 😑 🗶 🗈 📾            | - 📧      |
|         | ID        | Name ^1                | Release 🤞 | Product 🖄              | Component | Type 😤               |          |
|         |           |                        | Any 💽     | Any 💌                  |           | Any                  | <b>⋎</b> |
|         |           |                        |           |                        |           |                      | Run      |
|         |           |                        |           | ~                      |           |                      |          |
| 1       | s 15      | Product01 Comp01 Reg   | 3Q2011    | Product01              | Comp01    | Component Regression |          |
| 🗆 🗓     | . 16      | Product01 Comp02 Reg   | 3Q2011    | Product01              | Comp02    | Component Regression |          |
| 🗆 🖳     | 17        | Product01 Comp03 Reg   | 3Q2011    | Product01              | Comp03    | Component Regression |          |
| 🗖 🖻     | 18        | Product01 End-to-End T | 3Q2011    | Product01              | NA        | End-to-End           |          |
| _ Ē;    | 14        | Product01 Regression T | 3Q2011    | Product01              | NA        | Product Regression   |          |

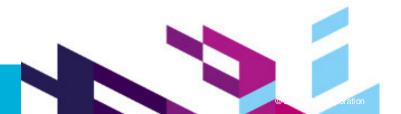

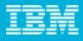

#### General Usage/Productivity Navigation

Exposing the filters sidebar in the artifact views.

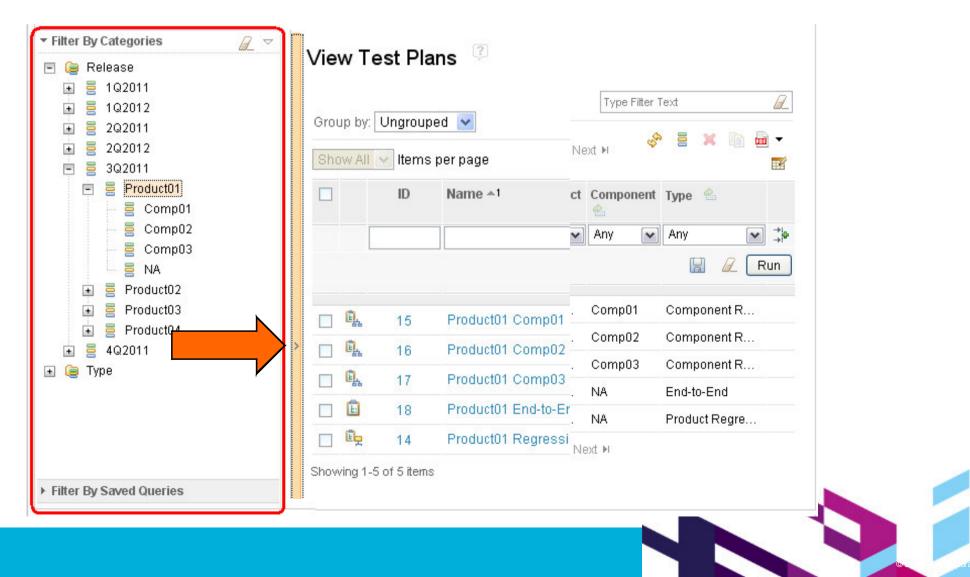

29

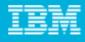

#### General Usage/Productivity Navigation

Take advantage of hovering. More detailed information is provided in hovers to avoid having to navigate away from the current artifact.

| <b>P</b> 135317:           | Execution Result               |                                  | Σ                         | 2        |             |
|----------------------------|--------------------------------|----------------------------------|---------------------------|----------|-------------|
| <b>Overview</b><br>Result: | 🔗 Failed                       |                                  |                           | Type Fi  | Example:    |
| Environment:               | Final_LO_Att1_RHEL 5.6 64, WAS | 6.1.0.29, Oracle 10g Ent R2 in I | RHEL 5.6 64, Brwsr inside | - /      | hovering    |
|                            | Summary                        | 1.00                             |                           | <i>u</i> | over a Last |
| Test Case:                 | LO_TestPlanningModR1M1         |                                  |                           | _ast     | Result in   |
| Details                    |                                |                                  |                           | Result   |             |
| Туре:                      | Execution Result               | Start Time:                      | 5/9/11 12:46:00 PM EDT    | Any 💌    | View Test   |
| Owner:                     |                                | End Time:                        | 5/9/11 12:46:00 PM EDT    | Any 🗸    | Case        |
| Host Name:                 | Local Computer                 | Total Run<br>Time:               | 0                         |          |             |
| Test Plan:                 |                                | Modified:                        | 5/9/11 12:48:36 PM EDT    |          | Execution   |
|                            |                                |                                  |                           |          | / Records   |
| Test<br>Milestone:         |                                | Weight:                          | 40                        | 0        |             |
| Test Script:               |                                | Build:                           |                           | 0        | / (Show     |
| Test Data:                 |                                | Project Area:                    |                           |          | More        |
| Weight Distri              | bution                         |                                  |                           |          | selected)   |
| Points Passec              | 1 37                           |                                  |                           | <b>—</b> |             |
| Points Failed              | 3                              |                                  |                           |          |             |
| Point Inconclu             |                                |                                  |                           |          |             |
| Points Blocker             |                                |                                  |                           |          |             |
| Points Attempt             | ted 40                         |                                  |                           |          |             |
| Show Less                  |                                |                                  |                           | >        |             |
|                            |                                |                                  |                           |          |             |

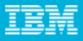

#### General Usage/Productivity Finding Artifacts – using filterable columns

For performance reasons, it's recommended:

Users run filtered queries, especially in a project area with lots of artifacts. In support of this, suggest updating Preferences to uncheck the option to automatically run a search when a list view is opened. Users use the filterable columns instead of the Filter Text field whenever possible in artifact views. To facilitate this, you can update Preferences to show the filterable columns on initial display.

#### View Test Cases Group by: Ungrouped 🗸 Func3 I Previous | 1 | Next ► Show All 💌 Items per page ID Risk Suspect Name State Owner 😤 Application Function 🐁 Type Weight Modified Any Any An 🗸 ¥ Any Any Any 🔽 Any Run Regression E Mar 28, 2011 1968 00000 0 Reg Testcase 1 100 Draft Unassigned App03 Func3 Test E 2013 00000 Reg Name 6 Draft Unassigned App04 Func3 End-to-End 100 Apr 15, 2011 30

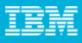

#### General Usage/Productivity Finding Artifacts – using the filters sidebar

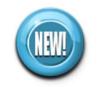

Find artifacts by the category hierarchical structure.

Access filters that you saved as personal or shared queries.

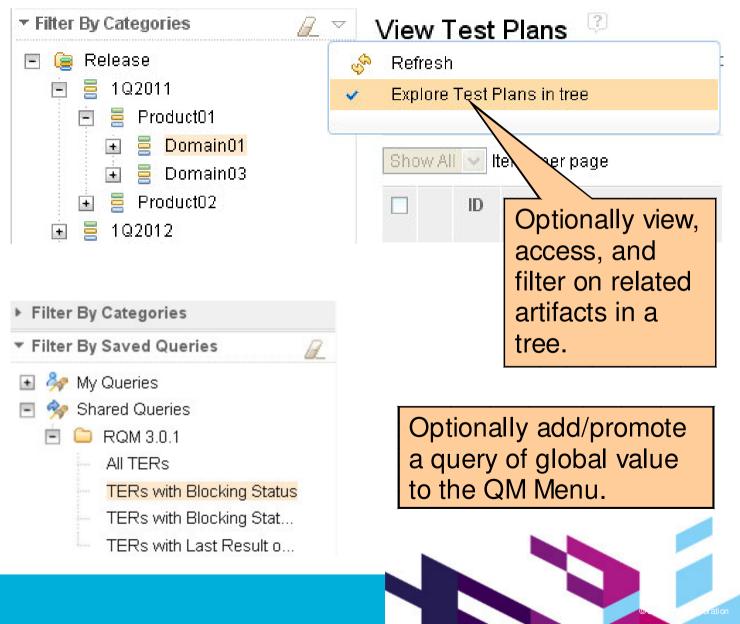

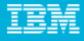

#### General Usage/Productivity Finding Artifacts - using the filters sidebar

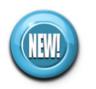

Using the explore artifacts in a tree option as a way to filter Test Cases in context of a test plan.

| E 🥃 Release                                                                                                    | Filter I                                                                                | Ву С  | ategor  | ies: Relea | se > 1Q2011 > Product01 > | Domain0  | 1 > App0      | 12 > | 287:Product( | 01 Regres | sion Test        | Plan |
|----------------------------------------------------------------------------------------------------|-----------------------------------------------------------------------------------------|-------|---------|------------|---------------------------|----------|---------------|------|--------------|-----------|------------------|------|
| <ul> <li>IQ2011</li> <li>Product01</li> </ul>                                                                                                    | Group by: Ungrouped ▼ Type Filter Tex Show All ▼ Items per page I Previous   1   Next ⊨ |       |         |            |                           |          |               |      |              | [         | Type Filter Text |      |
| 🖻 🚍 Domain01<br>💽 🚍 App01                                                                                                    |                                                                                         |       |         |            |                           |          |               |      |              |           |                  |      |
| App02     Image: Contract of the second second s |                                                                                         |       | ID      | Suspect    | Name                      | State    | Owner         | e    | Application  | Function  | Type             | We   |
| 📘 Test Cases                                                                                                    |                                                                                         |       |         | Any 🔽      |                           | Any 🔽    | Any           | ~    | Any 🔽        | Any 🔽     | Any 🔽            | 1    |
| 🔲 🖳 Test Suites                                                                                                    |                                                                                         |       |         |            |                           |          |               |      |              |           |                  |      |
| 🦳 🤯 Requirem                                                                                                    |                                                                                         |       |         |            |                           |          |               |      |              |           |                  |      |
| 🗕 🔓 Test Case .                                                                                                    | _                                                                                       |       |         | ~          | 1                         |          | ^             |      |              | 122       | _                |      |
| 🔤 📄 Execution                                                                                                    |                                                                                         | E     | 1887    | $\diamond$ | Login existing user       | Draft    | Unassi        |      | App02        | User      | Regr             | 10   |
| 🗈 喜 App03                                                                                                    |                                                                                         | E:    | 1888    | $\diamond$ | Create user account       | Draft    | Unassi        |      | App02        | Accou     | Regr             | 5    |
| <ul> <li></li></ul>                                                                                                    |                                                                                         | E     | 1889    | $\diamond$ | Create user account - a   | Draft    | usr008        |      | App02        | Accou     | Regr             | 15   |
| 🛨 🗧 App06                                                                                                    |                                                                                         | E:    | 1886    | $\diamond$ | Login new user            | Draft    | Unassi        |      | App02        | User      | Regr             | 10   |
| <ul> <li></li></ul>                                                                                                    | Show                                                                                    | ing 1 | -4 of 4 | items      |                           | I Previo | ous  <b>1</b> | Next | M            |           |                  |      |

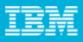

#### General Usage/Productivity Finding Artifacts – using full-text search

Full-text searches can be useful as well as they:

Make use of indexing for improved performance.

Allow for searching of text across the majority of text fields within artifacts,

including names, descriptions, and section text, which are included in the full text index. You can designate which artifact type(s) to search across.

By default, the search returns up to 100 items.

For more information, including examples, read the "Using full-text search" help topic.

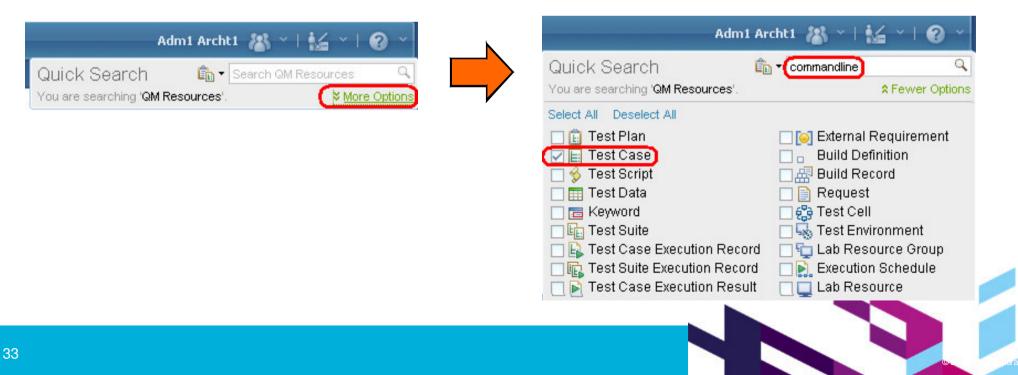

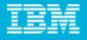

#### General Usage/Productivity Finding Artifacts – Test Cases in Context of a Test Plan

Filtering has been added to the Test Cases section of a test plan to allow you to more efficiently work with test cases in context of your test plan; for example:

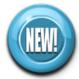

To facilitate finding test cases when the test bed for an effort is large.

To filter test cases for TER generation or to make ownership changes.

To see which test cases have been run the least/most (a column was added in 3.0.1 that shows the number of TERs defined against the test plan).

To process test cases flagged as suspect in response to updated/removed requirements.

To track the state of new test cases being developed for a test effort as shown on the next slide.

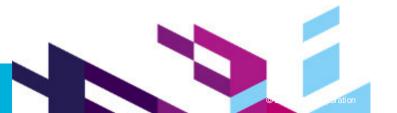

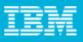

#### General Usage/Productivity Finding Artifacts – Test Cases in Context of a Test Plan

Filtering test cases within a test plan:

**Example**: tracking the state of new test cases. We used this as we strove to have all test cases approved before execution, which we enforced via an Artifact State Transition Constraint.

|   | ID    | Name 🛋                                  | State 🕙        | Theme 🐁                 | Weight | 2      |
|---|-------|-----------------------------------------|----------------|-------------------------|--------|--------|
| [ |       |                                         | Draft, Under 🗸 | Acceptance Test Case, 💌 |        | ¢] → ≎ |
|   |       |                                         |                |                         |        | Run    |
|   |       | A                                       |                |                         |        |        |
|   | 41934 | LO_TestPlanningR2_Complete              | Under Review   | Regression Test Case    | 20     |        |
|   | 41933 | LO_TestPlanningR2_CopyR1DifferentServer | Under Review   | Regression Test Case    | 30     |        |
|   | 41932 | LO_TestPlanningR2_CopyR1SameServer      | Under Review   | Regression Test Case    | 40     |        |
|   | 43147 | LToFullCLM_RequirementChangesR2         | Under Review   | Regression Test Case    | 45     |        |
|   | 40225 | MO_Config_CQ_Synchronizer               | Draft          | Regression Test Case    | 50     |        |

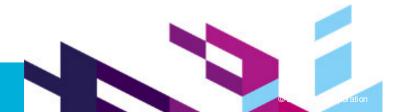

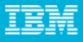

#### General Usage/Productivity Rich Text Editing

A new rich text editor is provided in RQM 3.0.1.

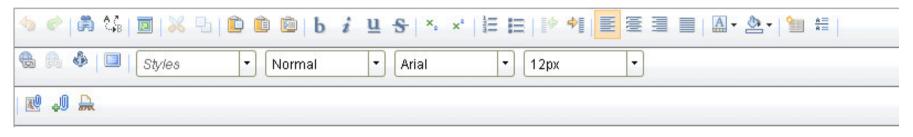

Some differences from the RQM 2.x rich text editor:

Context menus are now available.

The Background Color toolbar icon only sets text background color. To set table cell background color, select Cell>Cell Properties from the context menu.

| J               |                       | rD              |     |                         |
|-----------------|-----------------------|-----------------|-----|-------------------------|
| Column Header 1 | $\mathbf{\mathbf{w}}$ | Cut             | rad | er 2                    |
| prow 1          | ~                     |                 |     |                         |
| row 2           | 也                     | Сору            |     |                         |
| -               | Ĉ                     | Paste           |     |                         |
|                 |                       | Cell            | •   | Insert Cell Before      |
|                 |                       | Row             | •   | Insert Cell After       |
|                 |                       | Column          | ۲   | Delete Cells            |
|                 |                       | Delete Table    |     | Merge Cells             |
|                 | 9                     | Table Propertie | s   | Merge Right             |
|                 |                       |                 |     | Merge Down              |
|                 |                       |                 |     | Split Cell Horizontally |
|                 |                       |                 |     | Split Cell Vertically   |
|                 |                       |                 |     | Cell Properties         |

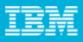

## General Usage/Productivity Rich Text Editing

Use Validate Content ( figure clean up any formatted text copied from another source (e.g., Microsoft Word).

Additional capabilities in the new rich text editor we found useful:

Maximize ( ) - e ws you to edit rich text in a full size window. To return and save your text, select Minimize.

Merging/splitting table cells (available from context menu).

Find and replace capabilities.

Improved text controls.

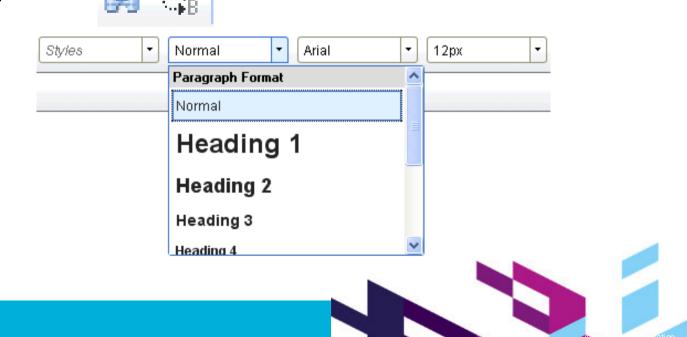

### IBM

# **Test Execution**

### Topics

- Artifact content as it relates to test execution
- Bulk update of Last Result
- Test Suite enhancements

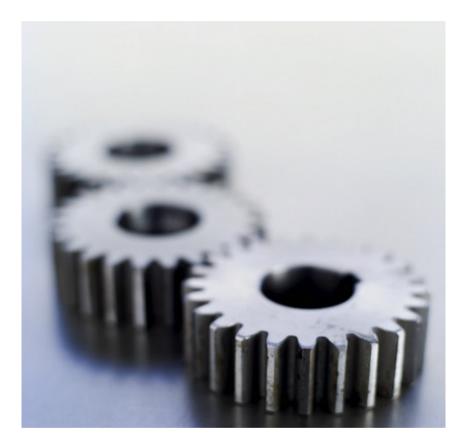

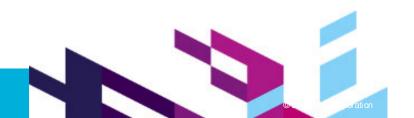

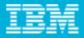

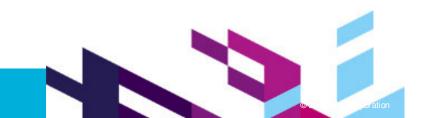

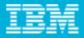

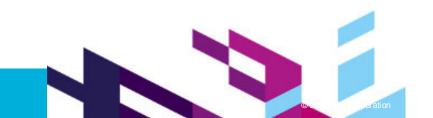

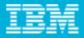

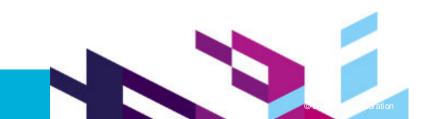

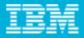

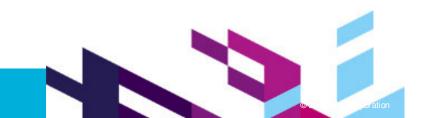

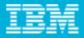

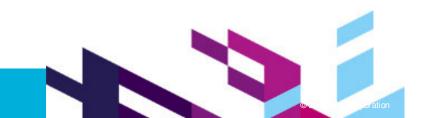

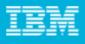

## Test Execution Bulk Update of Last Result

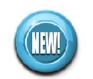

Enables testers to update the Last Result of multiple Test Case Execution Records. Applies to Test Case Execution Records with or without a Test Script identified so it can be used as an alternative/workaround to Offline Execution which only supports scripted Test Cases.

Efficient way to apply a Verdict across the steps of many manual test scripts.

Results in one of weight distribution sliders being fully set; which one is dependent on selected Verdict.

| Viev | w Test Case E                   | xecution Record                                               | s 🤋  |                        |            |            |       |        |      |  |
|------|---------------------------------|---------------------------------------------------------------|------|------------------------|------------|------------|-------|--------|------|--|
| Grou | ip by: Ungrouped                | •                                                             |      |                        |            |            |       |        |      |  |
| 10   | 💌 ltems per page                |                                                               | H P  | revious   1 , <b>2</b> | , 3, 4, 5, | 6 , 7   Ne | ext M |        | Ser. |  |
|      | Risk                            | Test Case 🛋                                                   |      | Test                   | Test       | Blocking   | Last  | Result | La   |  |
|      | Create Result without Execution |                                                               |      |                        |            |            |       |        |      |  |
|      | Any 💌                           | Set Verdict of the Result as           Verdict         Passed |      |                        |            |            |       |        | An   |  |
|      | 00000                           | LO_NewProjectAreaS                                            |      |                        | OK         | Cancel     |       | C      | Yes  |  |
|      | 00000                           | LO_ProjectAreaAdmin                                           |      | RQM30                  | None 🛩     |            | (     | 0      | Yes  |  |
|      | 00000                           | LO_ProjectAreaUpdate                                          |      | RQM30                  | None       |            | (     | C      | Yes  |  |
|      | 00000                           | LO_ReportingPrep_RelL                                         | .ead | RQM30                  | None       |            | (     | 0      | Yes  |  |
|      |                                 |                                                               |      |                        |            |            | 2     |        |      |  |

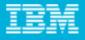

### Test Execution Test Suite Enhancements

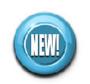

A number of management capabilities have been added to test suites to bring them in line with test plans and test cases; Test suites now support templates, formal review/approval, sections, category fields, and custom attributes. They can also be locked and snapshotted.

Test suites can be identified within the context of a test plan via a new Test Suites section. This allows suites to be shared between test plans.

Test Suite Execution Records (TSERs) can now be created to plan the execution of a test suite. As with Test Case Execution Records, you can: identify an owner, test plan, test plan milestone, and environment. generate them (from the Test Suite Execution Records section).

Test Suite execution can be optionally halted if a contained Test Case doesn't pass.

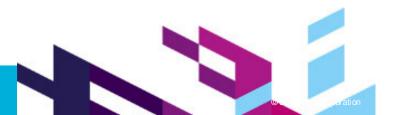

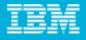

### Test Execution Test Suite Enhancements

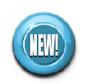

Execution variables (name/value pairs) can be used to vary data during sequential Test Script execution in a Test Suite:

Can be set at different levels (Test Script, Test Case, and Test Suite via a new Execution Variables section). Highest level wins (i.e. value in Test Suite overrides value in Test Case and Test Script).

Variable values can be modified at run-time (when starting a Test Case or Test Suite run) without modifying an actual Test Script.

Optionally passed from script to script during Test Suite execution. One script can set values and another script can read them. For example: a manual Test Script that embeds a keyword Test Script reads an execution variable set within the keyword Test Script (next slide). a manual Test Script sets variables that subsequent automation Test Scripts use.

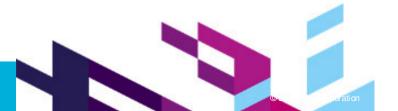

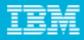

### **Execution Variables**

Example of passing data from a keyword Script to a manual Test Script that embeds it.

|     |                  |                                    |                                                                                            |                                                                                                    | -                                         |                           |                                                                                      | Keyword View          | 1           |  |
|-----|------------------|------------------------------------|--------------------------------------------------------------------------------------------|----------------------------------------------------------------------------------------------------|-------------------------------------------|---------------------------|--------------------------------------------------------------------------------------|-----------------------|-------------|--|
| St  | Step Description |                                    |                                                                                            |                                                                                                    | Expected Results                          |                           |                                                                                      |                       |             |  |
| 1   |                  | JKE Login                          |                                                                                            |                                                                                                    |                                           |                           | •                                                                                    |                       |             |  |
|     |                  | Log into JKE Banking with          | Accounts Overview screen appears                                                           |                                                                                                    |                                           |                           | Type Filter Text                                                                     |                       |             |  |
|     |                  | username and password password .   |                                                                                            | IKE Banking Account Services Money That Matters Financial Services Welcome, Julie Welcome, Julie   |                                           |                           | ×                                                                                    |                       |             |  |
|     |                  |                                    |                                                                                            | Accounts Overview Account Type Available Balance Checking Account \$1,900.00                       |                                           |                           | Steps                                                                                |                       |             |  |
|     |                  |                                    |                                                                                            | RA Retirement Account 525.00<br>Money Market Savings Account 5500.00<br>Savings Account 512,500.00 |                                           |                           | Add one or more steps to this view I<br>dragging them from the Manual Tes<br>editor. |                       |             |  |
| 2 8 |                  | Go to user's home page             |                                                                                            |                                                                                                    | home                                      | page displays             | -                                                                                    | editor.               |             |  |
|     |                  | Set within a ke                    |                                                                                            | a keyword s                                                                                        | keyword script and referenced             |                           |                                                                                      | Execution Variables ? |             |  |
| 3   |                  | Create Account in the main script. |                                                                                            |                                                                                                    | -                                         |                           | •                                                                                    | Type Filter T         | ext         |  |
|     |                  |                                    | Select create new account. Enter current username,<br>username. Enter address information. |                                                                                                    | Validate account created<br>successfully. |                           |                                                                                      | 1                     | oš 🕂 🧷 🗙    |  |
|     |                  | Record account number              | ord account number                                                                         |                                                                                                    |                                           |                           |                                                                                      | Name                  | Value       |  |
|     | 🐕 Set account    |                                    |                                                                                            | 1                                                                                                  |                                           |                           |                                                                                      |                       |             |  |
| 4 2 |                  | View account details page.         |                                                                                            |                                                                                                    | validat                                   | validate new account with |                                                                                      | username              | jbrown      |  |
|     |                  |                                    |                                                                                            |                                                                                                    | id account is listed.                     |                           |                                                                                      | account               |             |  |
|     |                  |                                    |                                                                                            |                                                                                                    |                                           |                           |                                                                                      | password              | password123 |  |
| 5   |                  | JKE Logout                         |                                                                                            |                                                                                                    |                                           |                           | • •                                                                                  |                       |             |  |

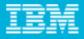

## Summary

Hierarchical categories and custom attributes provides powerful organizational capabilities within a project area.

Permissions are improved in RQM 3.0.1 so review your permissions when upgrading.

Governance enhancements gives you tighter control over artifact ownership, artifact history, required fields and execution result enhancements.

Navigation improvements, additional capability to filter artifacts, new rich text editor address end-user feedback to improve day to day productivity.

Test suite enhancements, execution variables, and bulk update allows more powerful ways to work with large number of executions.

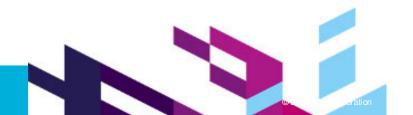

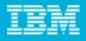

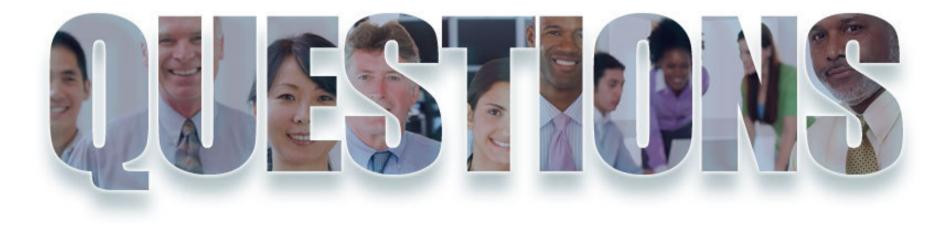

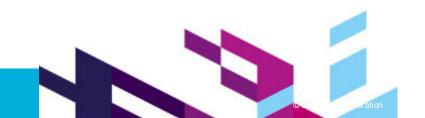

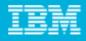

### Daily iPod Touch giveaway

Complete your session surveys online each day at a conference kiosk or on your Innovate 2011 Portal!

Each day that you complete all of that day's session surveys, your name will be entered to win the daily IPOD touch!

On Wednesday be sure to complete your full conference evaluation to receive your free conference t-shirt!

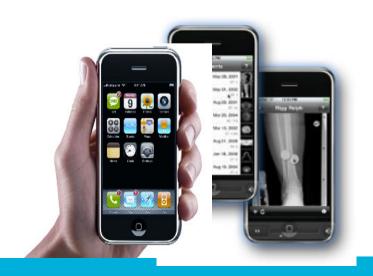

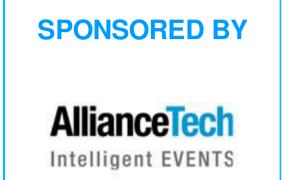

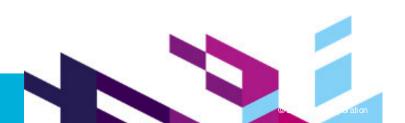

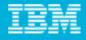

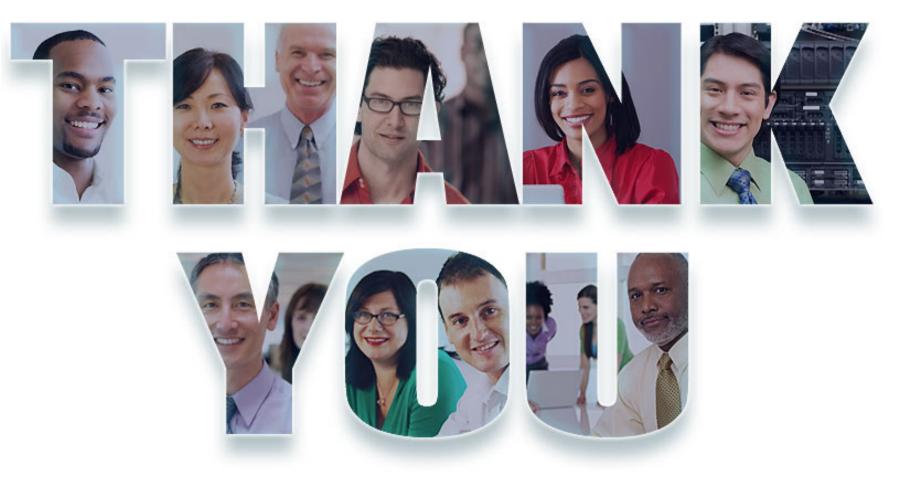

© Copyright IBM Corporation 2011. All rights reserved. The information contained in these materials is provided for informational purposes only, and is provided AS IS without w arranty of any kind, express or implied. IBM shall not be responsible for any damages arising out of the use of, or otherw ise related to, these materials. Nothing contained in these materials is intended to, nor shall have the effect of, creating any w arranties or representations from IBM or its suppliers or licensors, or altering the terms and conditions of the applicable license agreement governing the use of IBM softw are. References in these materials to IBM products, programs, or services do not imply that they will be available in all countries in which IBM operates. Product release dates and/or capabilities referenced in these materials may change at any time at IBM's sole discretion based on market opportunities or other factors, and are not intended to be a commitment to future product or feature availability in any way. IBM, the IBM logo, Rational, the Rational logo, Telelogic, the Telelogic logo, and other IBM products and services are trademarks of the International Business Machines Corporation, in the United States, other countries or both. Other company, product, or service names may be trademarks or service marks of others.

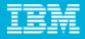

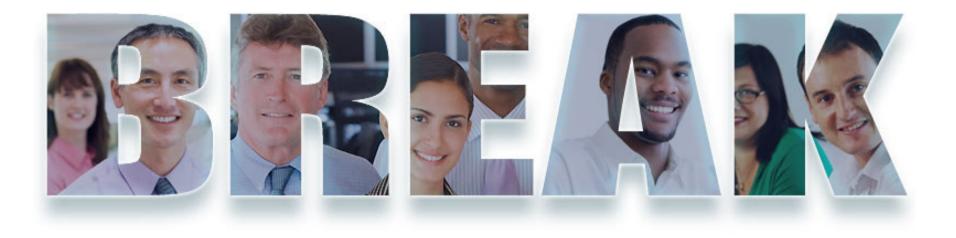

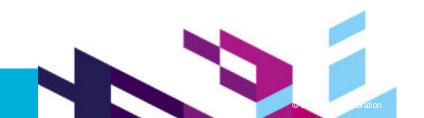

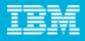

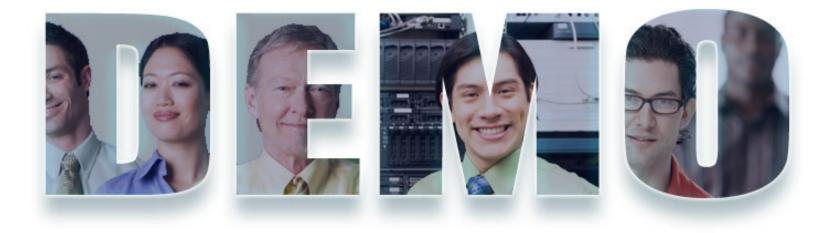

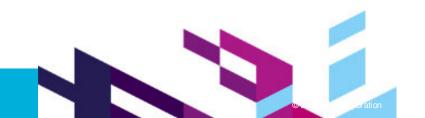

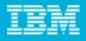

## Test Execution Offline Execution

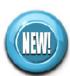

Enables testers with limited network access to select one or more test case execution records for offline execution.

Setup:

You must download and install the **Microsoft Excel and Word to Rational Quality Manager Import Utility** (available under Extras on All Downloads page on jazz.net).

Limitations:

Only test case execution records with a manual test script are supported. A maximum of 50 execution records can be selected. Any category fields and custom attributes for a test case execution result must be subsequently set in RQM after exporting results from Excel.

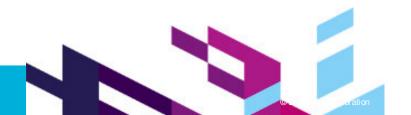

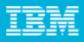

## Test Execution Offline Execution

#### Initiating offline execution from within RQM:

#### View Test Case Execution Records

| Froup by | Test     | dilestone 🔽 |                 |                 |                      |                   |   | Type Filter Tex                      | t 🖉                           |
|----------|----------|-------------|-----------------|-----------------|----------------------|-------------------|---|--------------------------------------|-------------------------------|
| Show Al  | l 💌 İter | ms per page |                 |                 | H Previous   1   Net | d H               |   | 8 💽 🖉 😵                              | x 🗄 🖬 🕶 📷                     |
|          | ID       | Name        | Test Case<br>≜1 | Test Plan  😤    | Test Script          | Blockin<br>Status |   | TE Run<br>Resume Exe<br>Create Resul | cution<br>t without Execution |
|          | D4 //    | 5 (5)       |                 |                 | *                    |                   |   | Run Offline                          |                               |
|          | KI (/    | - 5 of 5)   |                 |                 |                      |                   |   | Modify Variab                        | le(s) and Run                 |
|          | 26       | TC1_CLM T   | TC1             | Ramin Master TP | MTS1                 | ~                 | 0 | Unassigned                           | 100                           |
|          | 25       | TC2_CLM T   | TC2             | Ramin Master TP | MTS1                 | ~                 | 0 | Unassigned                           | 100                           |

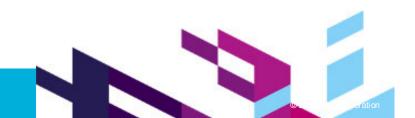

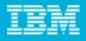

## Test Execution Offline Execution

Updating the result of manual test script steps within Excel, including adding actual results with images, comments, etc.

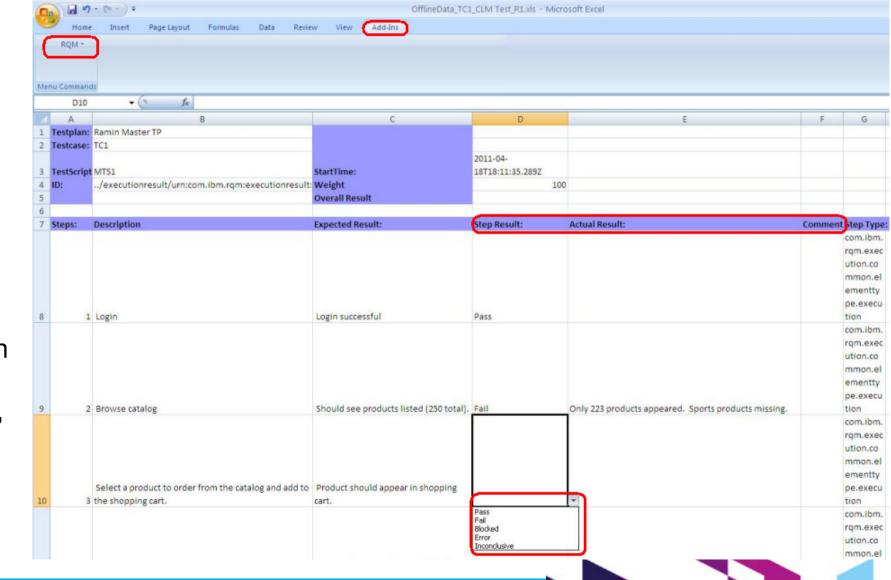